# **Introduction to the VirtualLab Fusion Optimization Package**

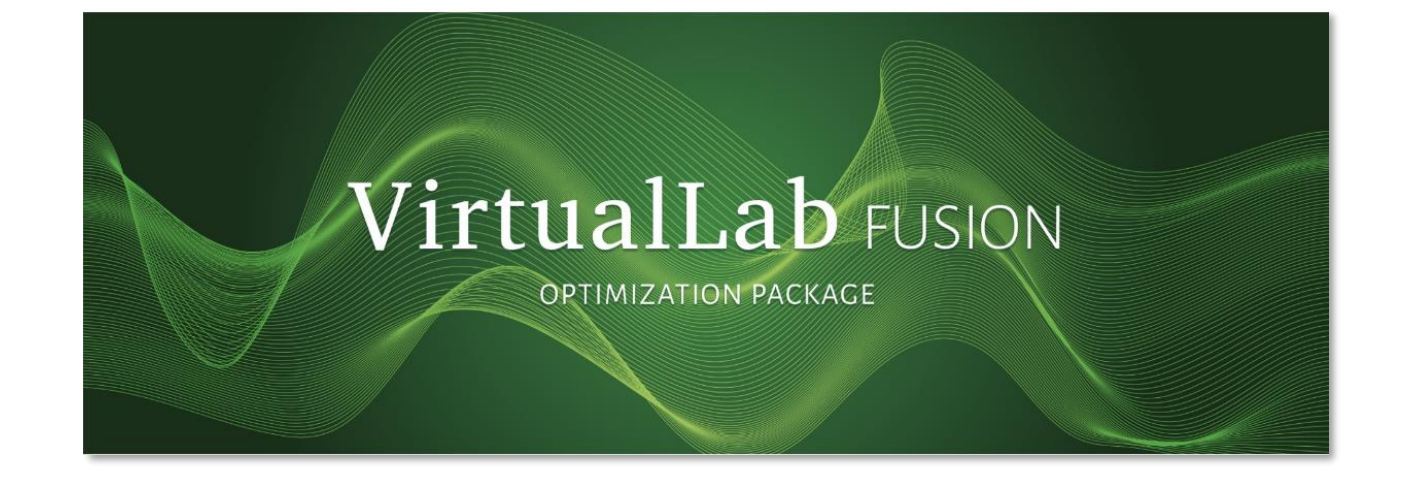

#### **Abstract**

VirtualLab Fusion Optimization Package is a dedicated optimization tool designed to complement the VirtualLab Fusion. As a powerful optical system optimization software, VLFOP offers a variety of advanced optimization algorithms to assist users in optimizing complex optical systems, enhancing system performance, and efficiency. This use case explains how to use VLFOP, including project import and export, different configurations, and algorithms.

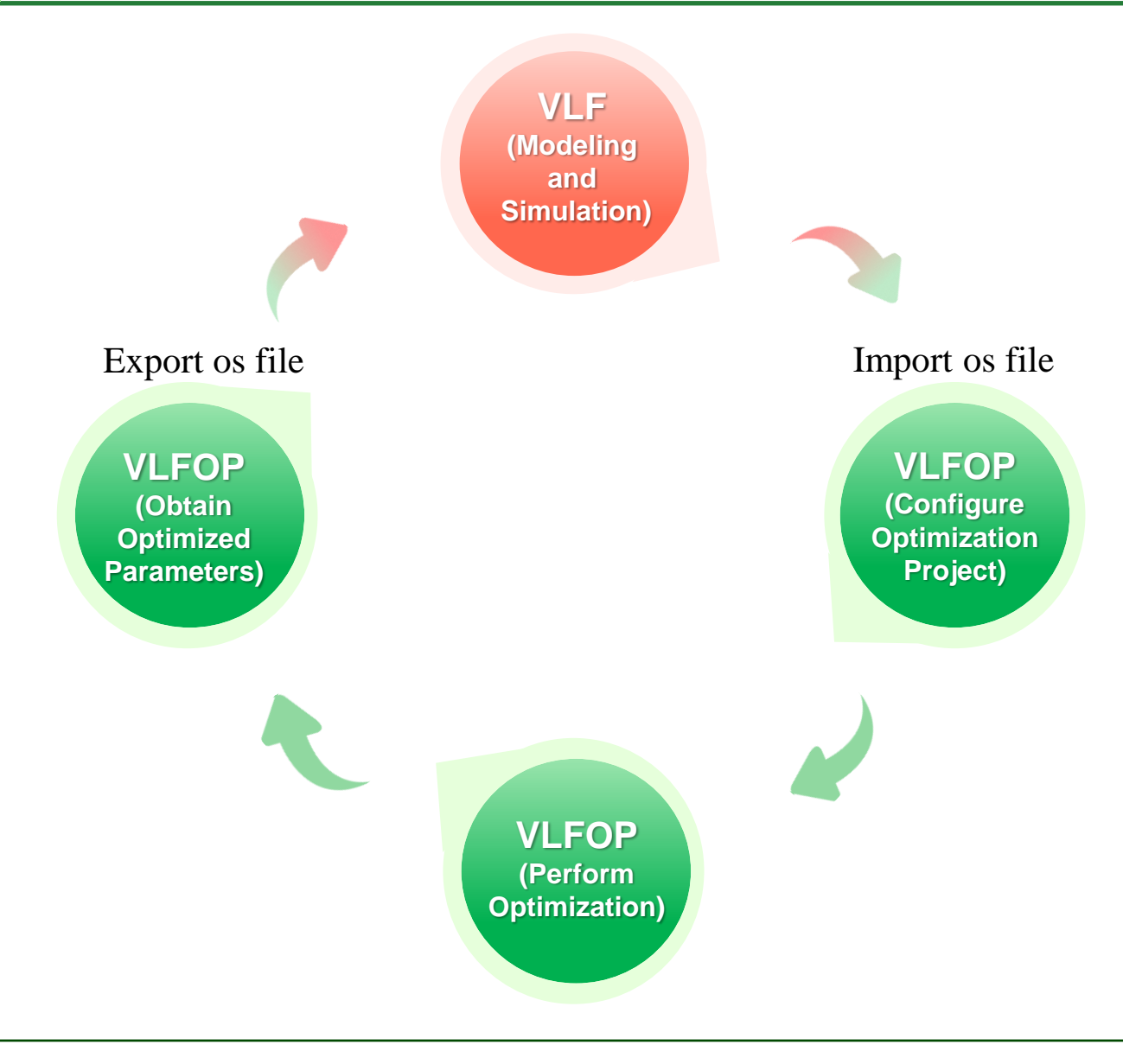

VirtualLab Optimization Package is an optimization tool for VirtualLab Fusion, designed to optimize various optical systems within VLF. It offers robust optimization capabilities and can create optimization projects based on os files from VLF. Once an optimization project is created, it can be configured and executed to obtain optimization results. These results can then be exported and imported back into VLF, yielding an optimized optical system.

# **Modeling in VLF**

Click "Save As" to save the current optical system as an os file.

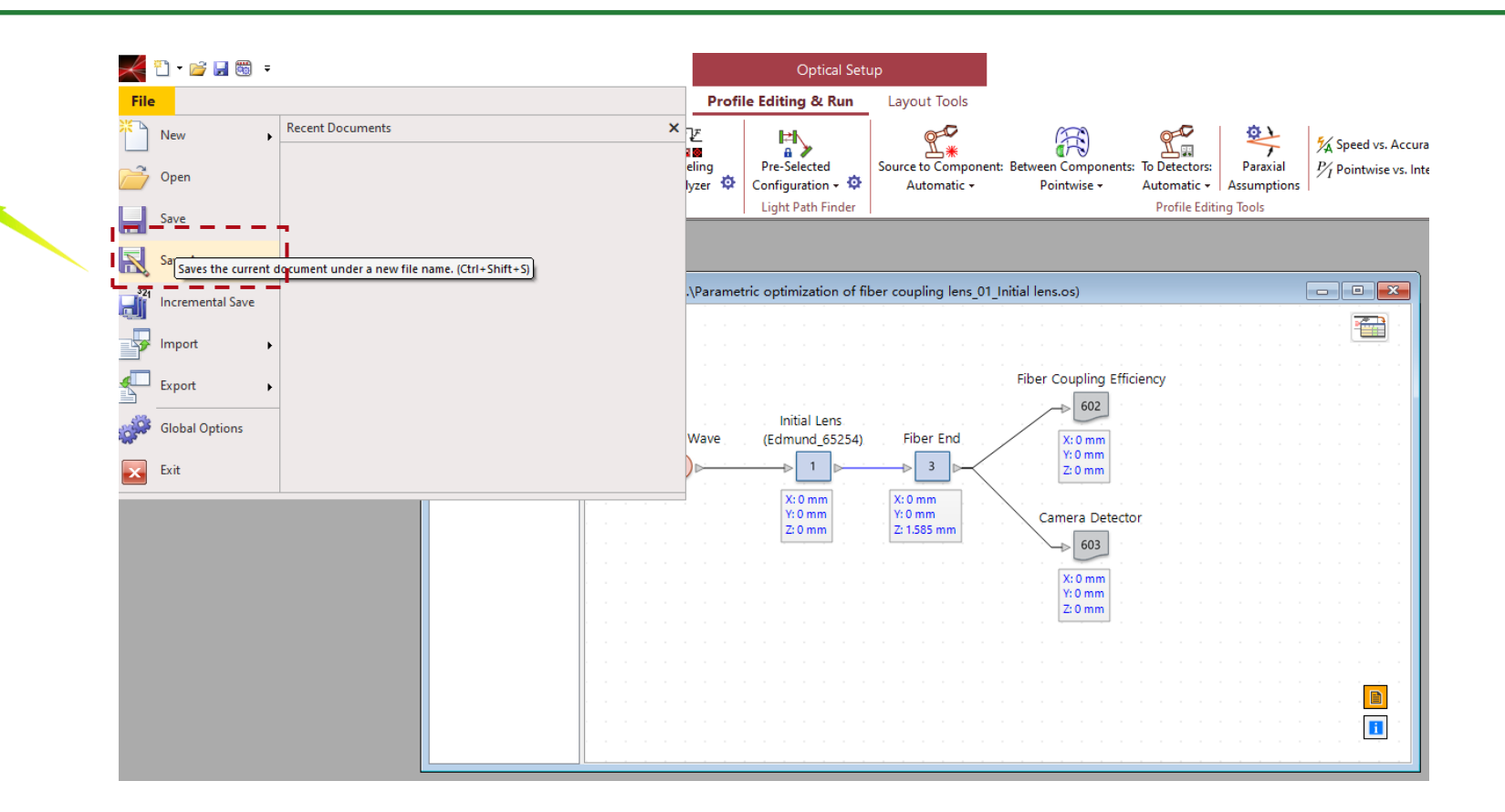

VLFOP is an optimization software used in conjunction with VLF. Users need to complete the modeling of the optical system and the setup of the detectors in VLF, and then export the system as an os file.

## **Creating a New VLFOP Project**

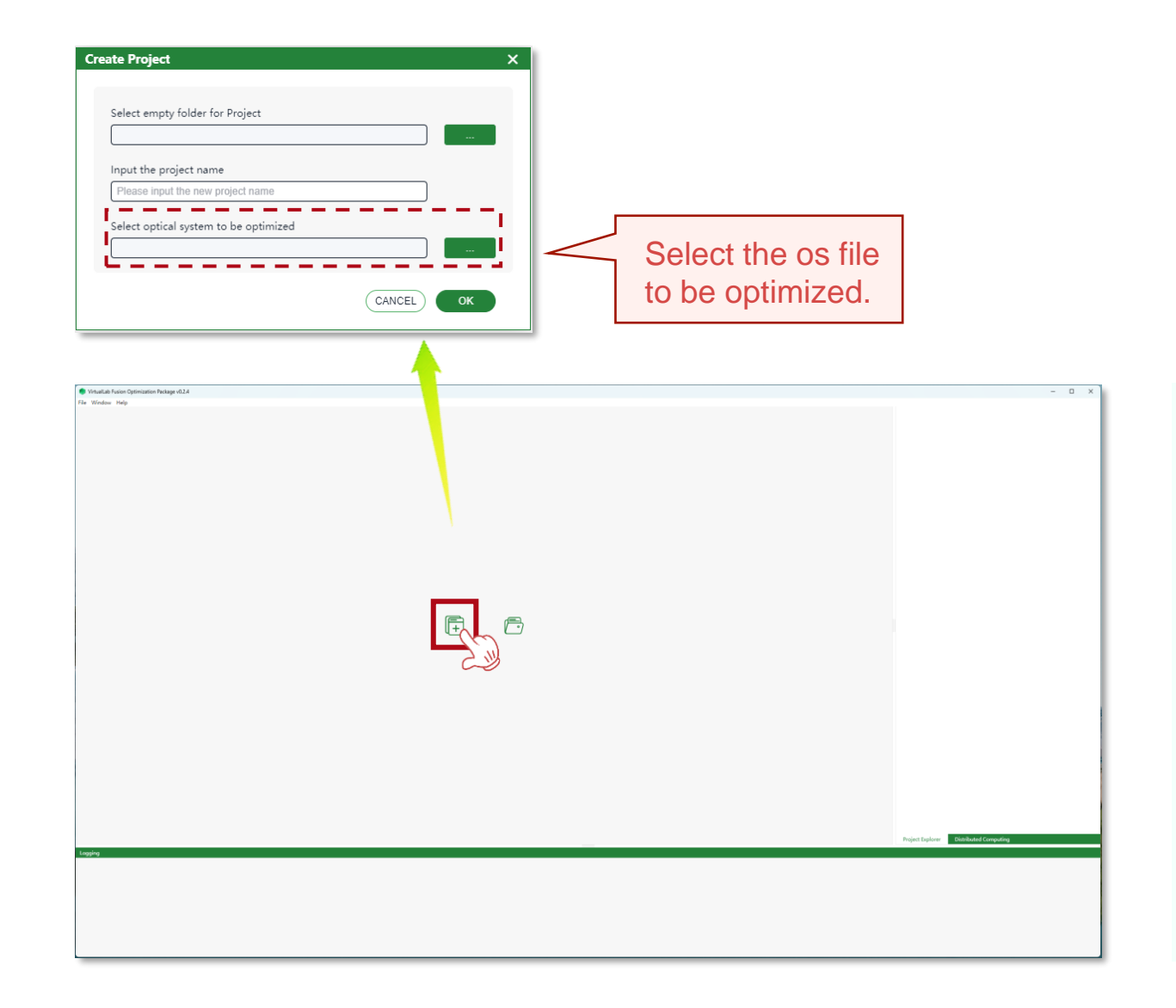

There are three ways to create a new project.

- After opening the software, click  $\boxed{+}$  on the start screen to open the "Create Project" dialog box.
- The file menu> New Project
- The shortcut "Ctrl+N"

## **Scheme Configuration**

There are two ways to manage schemes.

- Manage through the rightclick menu.
- Manage through the toolbar at the bottom of the scheme list.

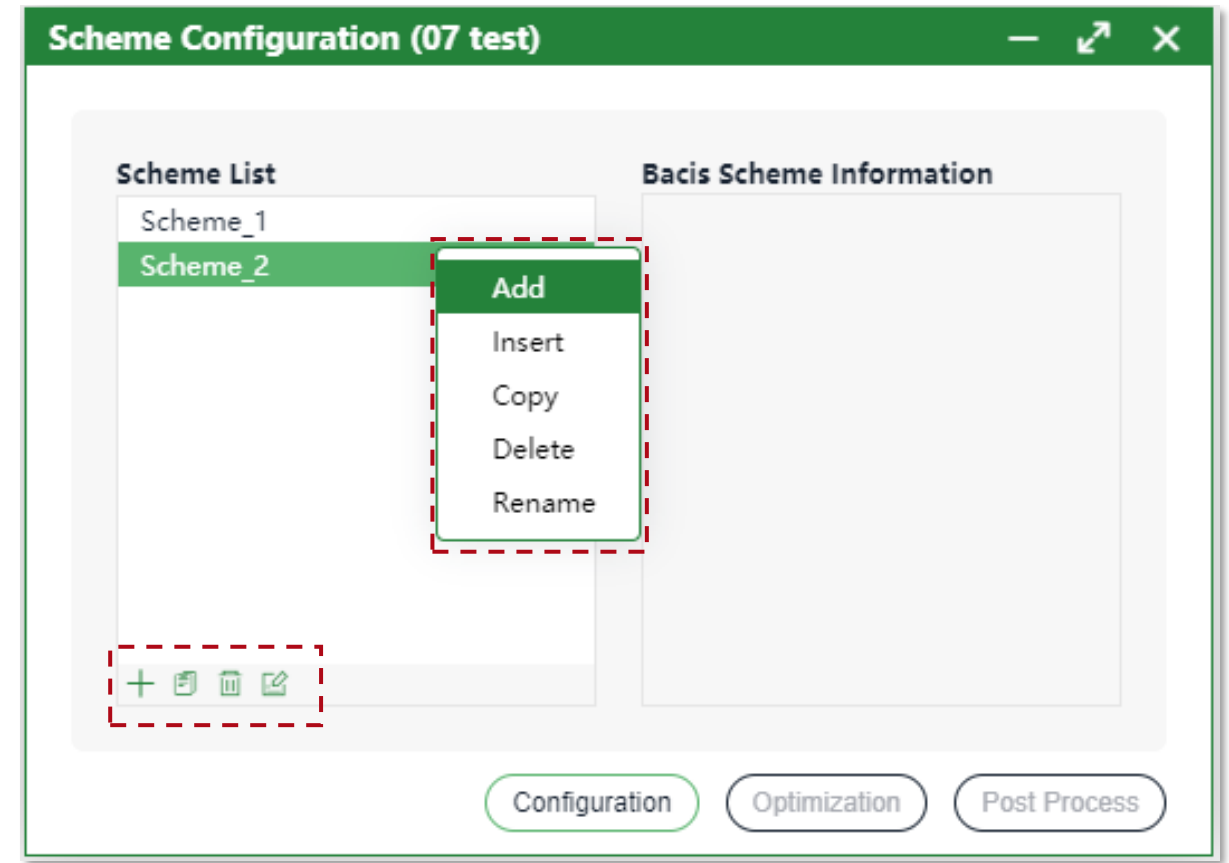

VLFOP supports using different optimization schemes within a single optimization project. When creating a new project or opening an existing one, the Scheme Configuration Dialog will appear. In this dialog, you can create and save multiple schemes and manage them.

### **Parameter Selection**

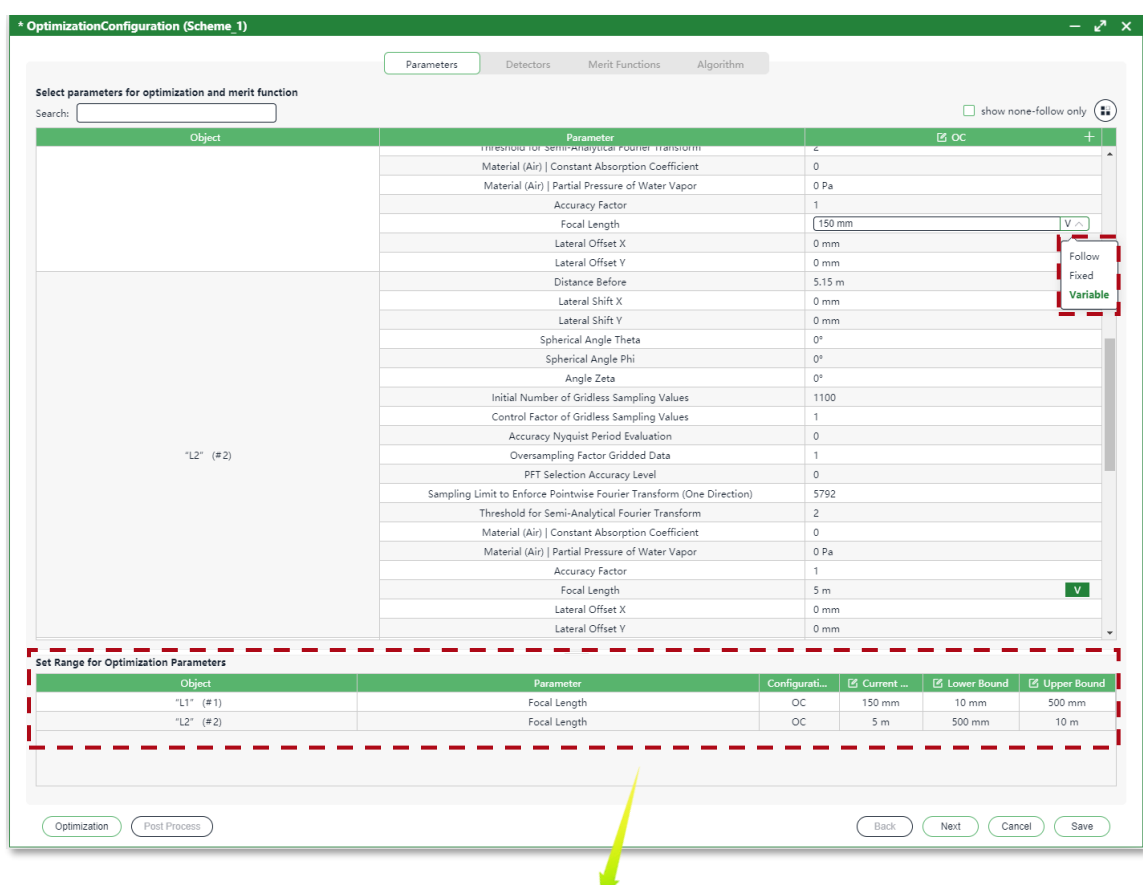

The parameters set as variables need to have their bounds specified in the table below.

Through the parameter list, users can select parameters for optimization or designate parameters to remain fixed during optimization. At least one parameter must be selected as a variable

#### **Parameter Type Selection**

- Follow: This parameter changes in accordance with the preceding configuration (where the parameters of OC follow the configuration parameters in the OS file)
- Fixed: This parameter remains constant throughout the entire optimization process.
- Variable: This parameter can be adjusted or modified in an optimization problem.

### **Parameter Selection**

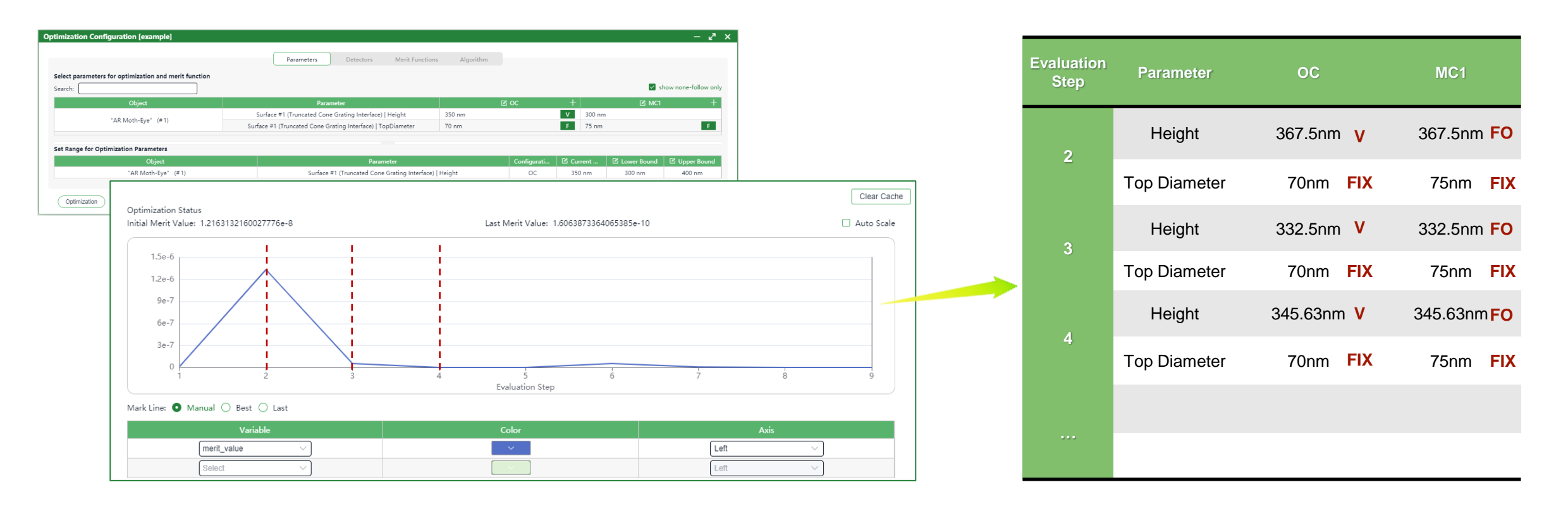

Examples of parameter types are as follows:

- Variable: OC-Height continuously changes during the optimization process through the optimization algorithm.
- Fixed: OC-Top Diameter and MC1-Top Diameter remain constant during the optimization process.
- Follow: MC1-Height remains consistent with OC-Height during the optimization process.

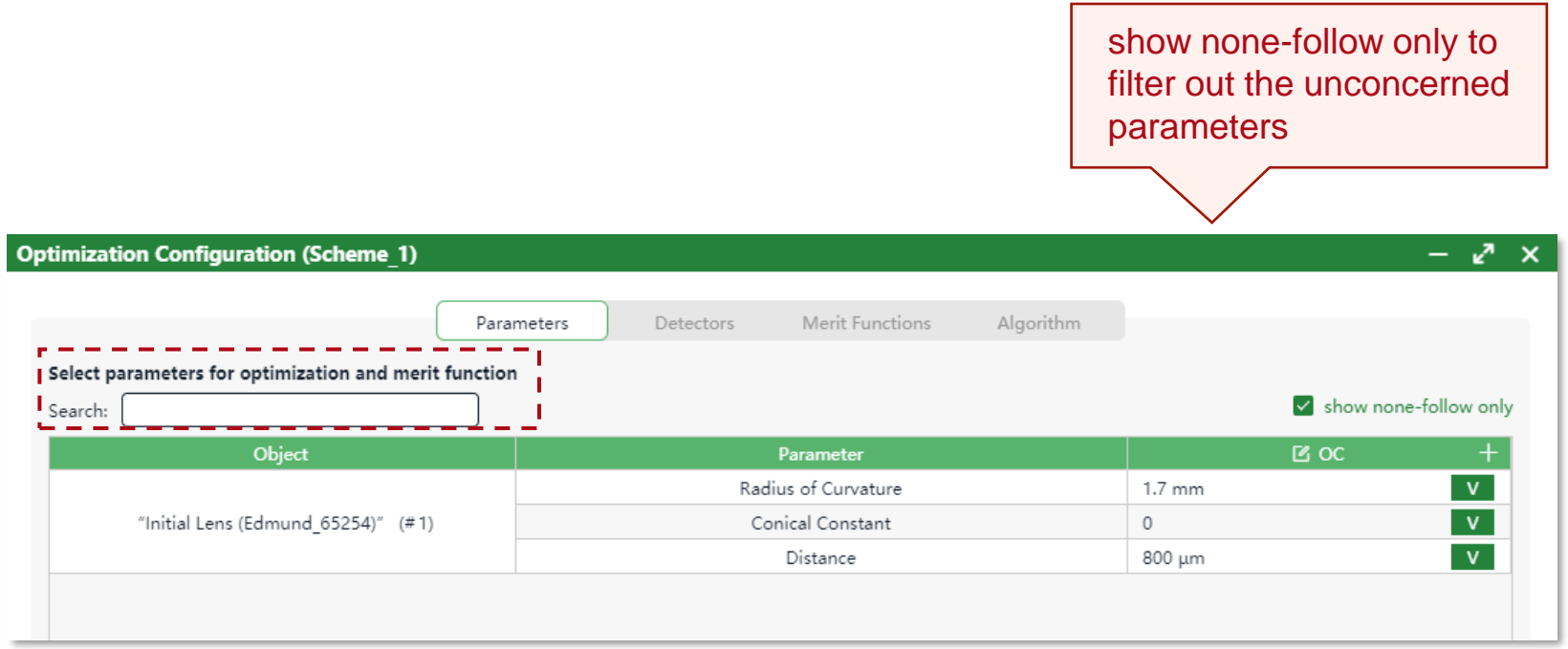

#### **Some features for a better overview**

- Keyword search
- It can be chosen that only the varied parameters are shown

Click the "Refresh" button to see the values of all detection results in the current configuration.

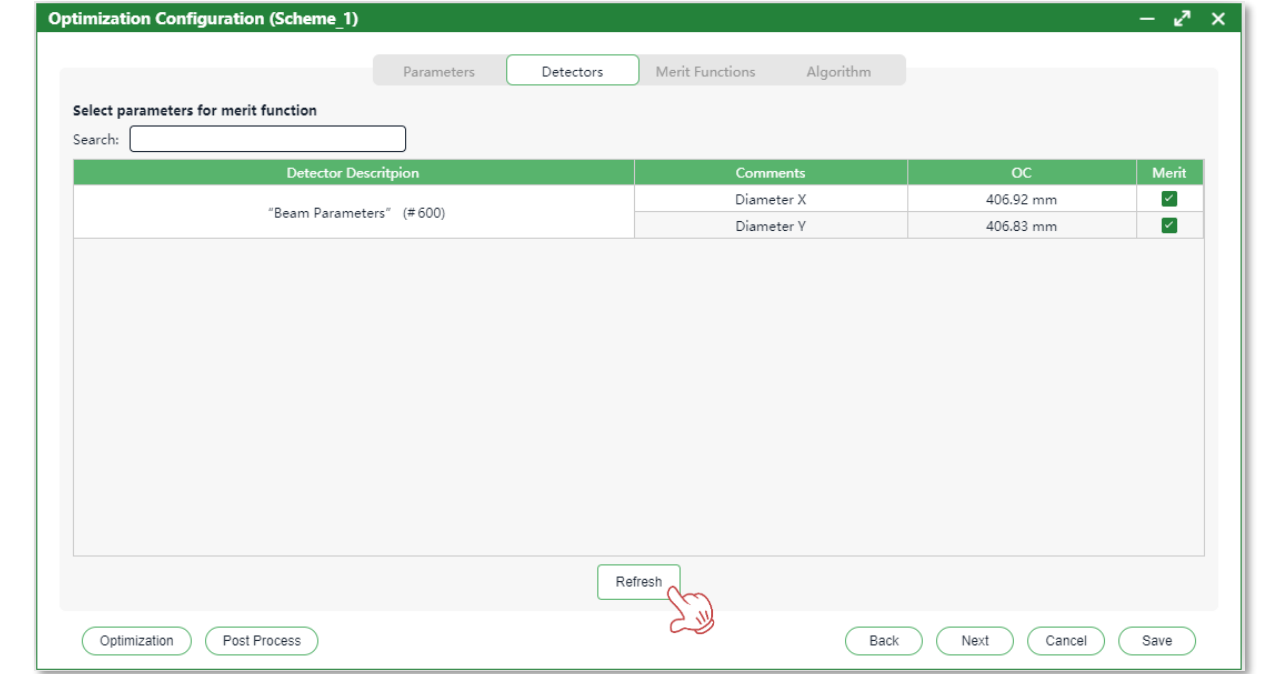

This page will display the detectors and analyzers configured in VLF. Only the items checked in the "merit" column are eligible to be set as components of the merit function.

### **Merit Function Configuration**

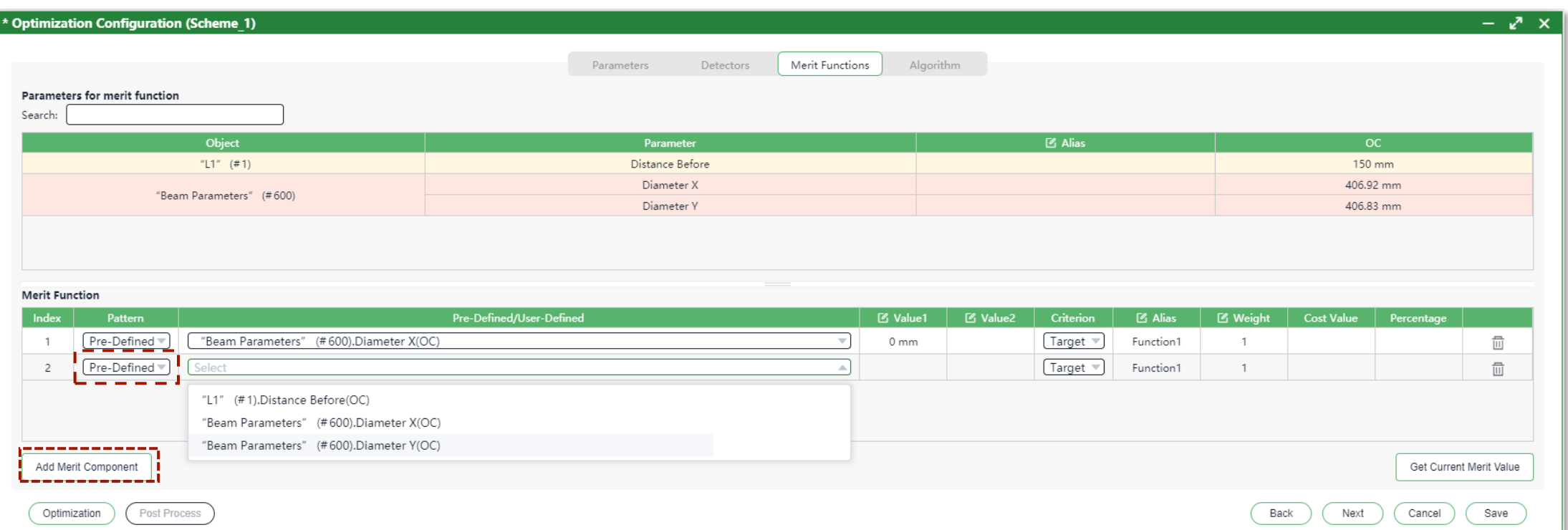

On this page, the user can set the Merit Function Component and the specify Criterion type. By clicking the "Add Merit Component" button, you can add a new merit function component. There are two modes for merit function components, and in the "Pre-Defined" mode, users can set any parameter from the "Parameters for merit function" table as a merit function component.

### **Merit Function Configuration**

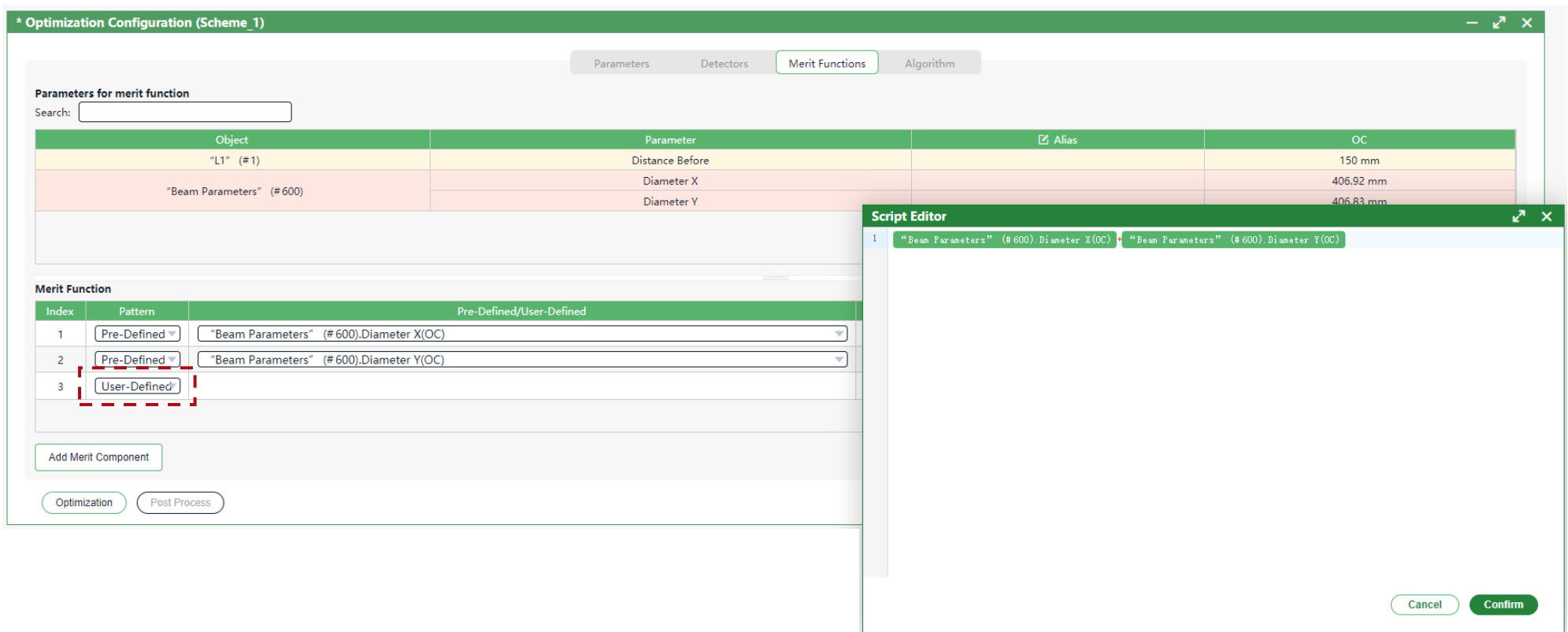

Another pattern of merit function component is "user-defined", Choosing User-Defined Pattern can support performing mathematical operations on parameters from the table above to create a custom merit function Component.

# **Local & Global Optimization**

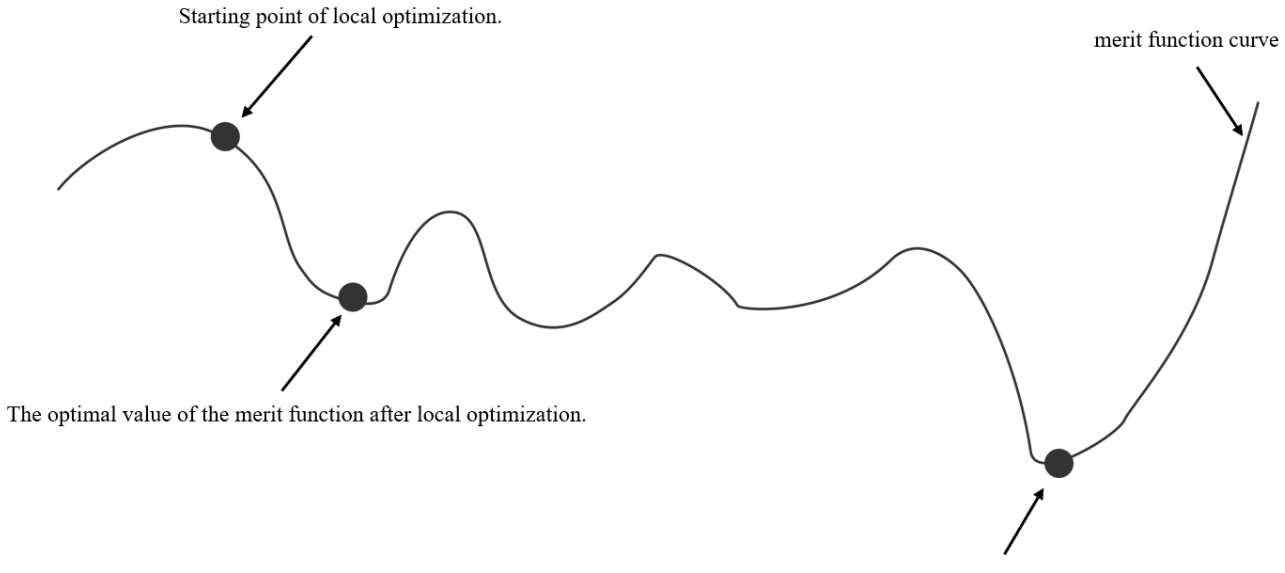

The optimal value of the merit function after global optimization.

The two main strategies in optimization problems are local optimization and global optimization. Local optimization typically converges quickly but can easily get trapped in local optima. On the other hand, global optimization aims to find the global optimum within the entire search space, avoiding the pitfalls of local optima. Currently, we offer a local optimization algorithm (Nelder-Mead) and a global optimization algorithm (Differential Evolution).

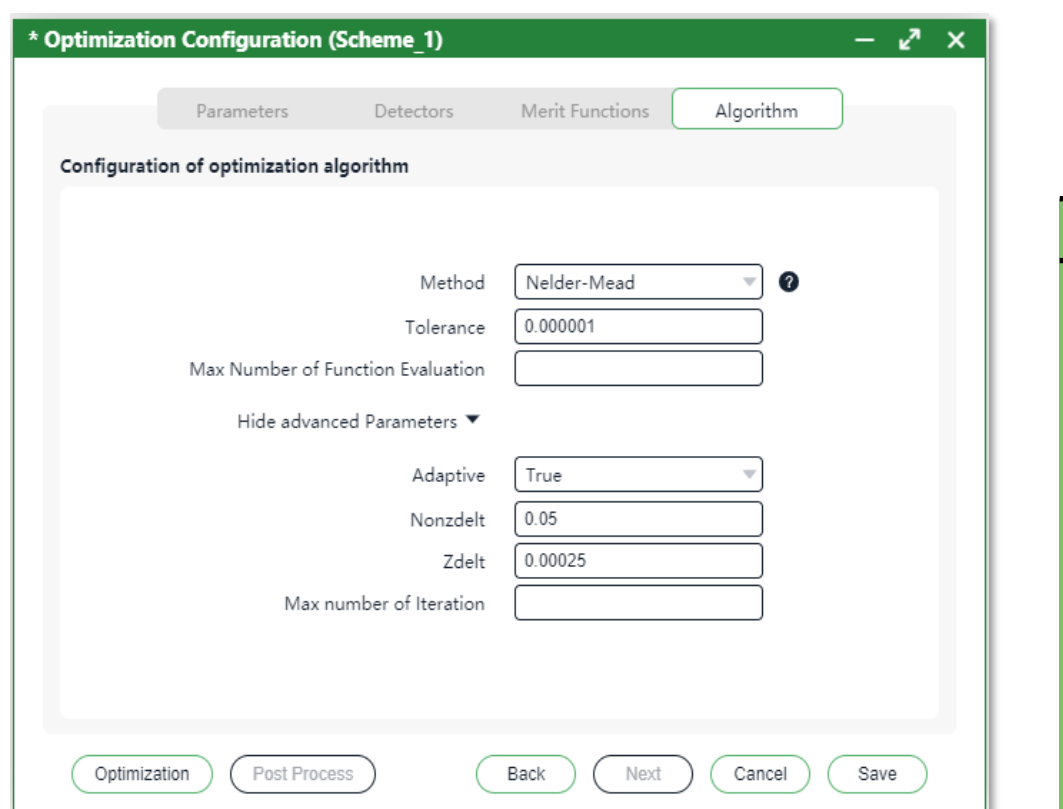

The Nelder-Mead algorithm is a common local optimization algorithm, particularly well-suited for unconstrained nonlinear optimization problems. It works by constructing a simplex and iteratively adjusting the positions of the vertices in the parameter space to find the optimal solution.

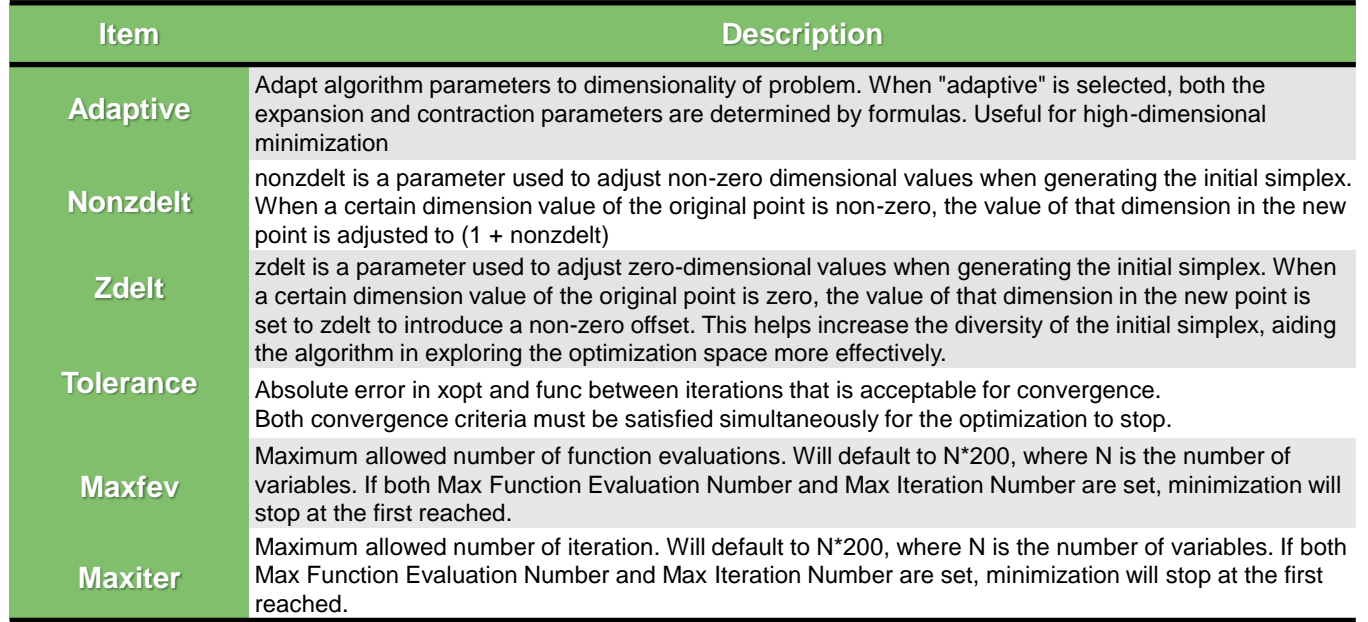

Regarding the meaning of more parameters in this algorithm, please refer to: [Nelder-Mead Algorithm](https://vlfopdoc.luoxun.com/#Catalogue2.9.2Nelder-mead_Algorithm).

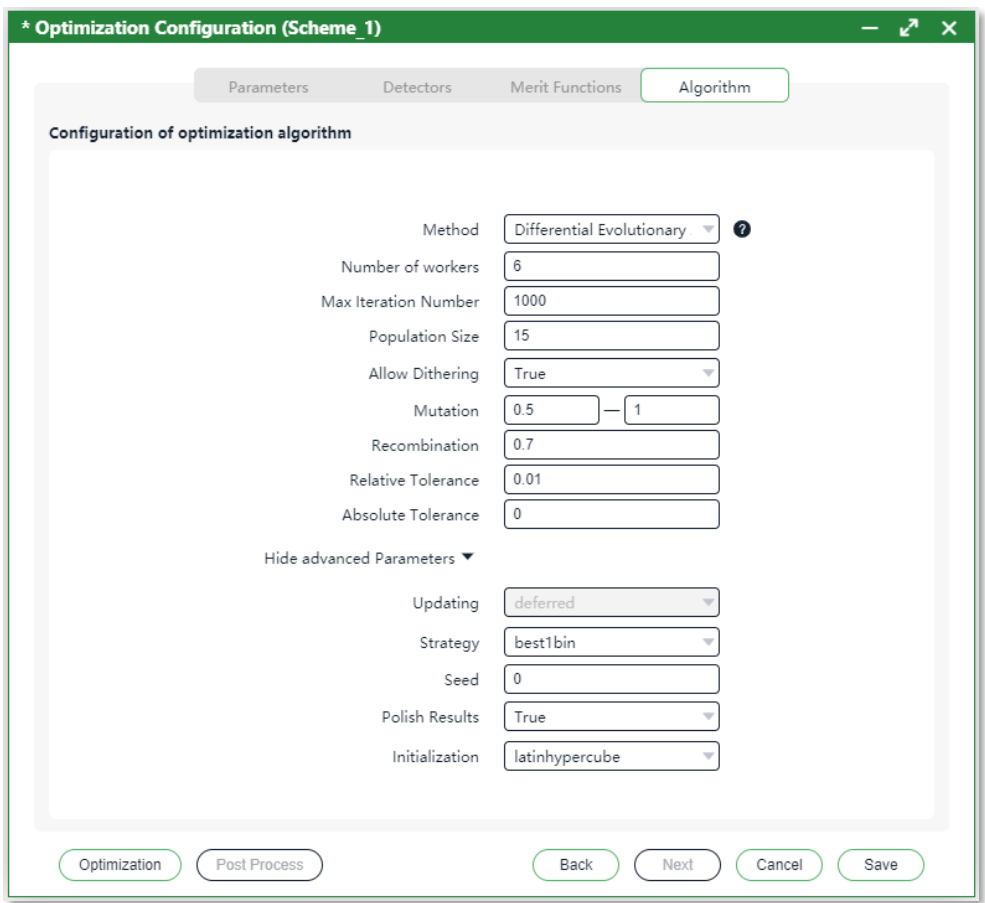

Currently, we have only one global optimization algorithm, which is the Differential Evolution (DE) algorithm. This algorithm has the advantages of strong global search capability, high adaptability, simplicity, and fast convergence.

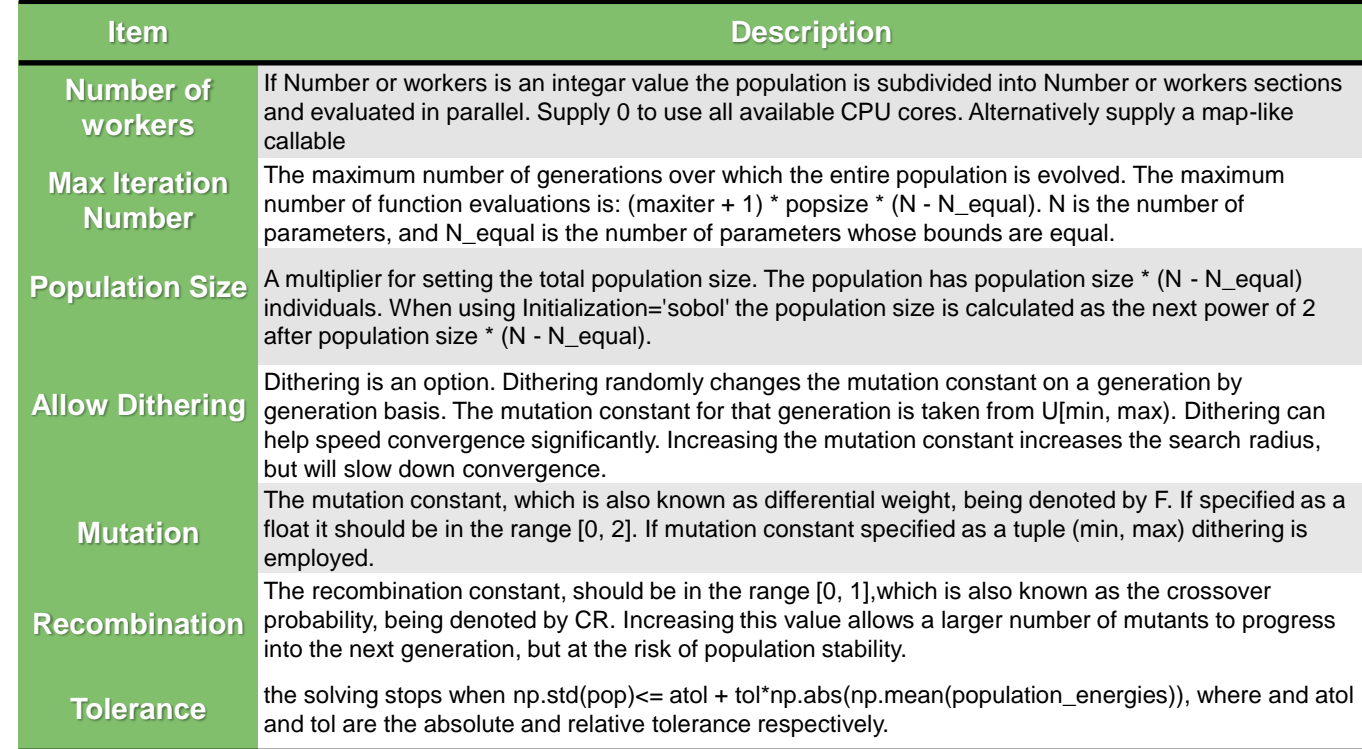

Regarding the meaning of more parameters in this algorithm, please refer to: [Differential Evolution Algorithm.](https://vlfopdoc.luoxun.com/#Catalogue2.9.3Differential_Evolution_Algorithm)

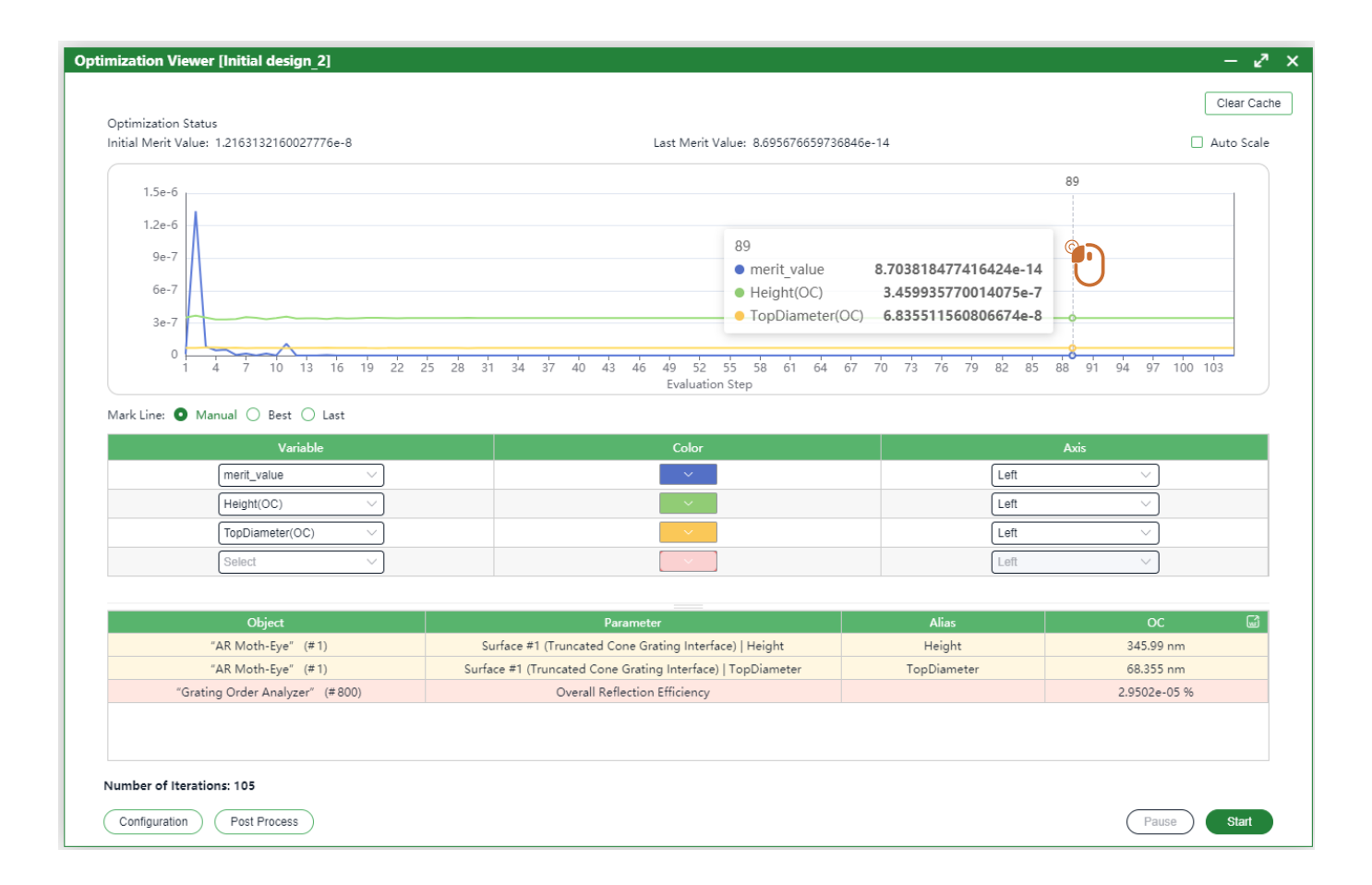

- When the optimization starts, the graph at the top will, by default, plot the current merit value versus the evaluation steps.
- Below the graph, users can choose which variables are displayed in the graph through the table.
- Clicking on the curve in the graph will display the values of the merit function components and variables at the current evaluation count.

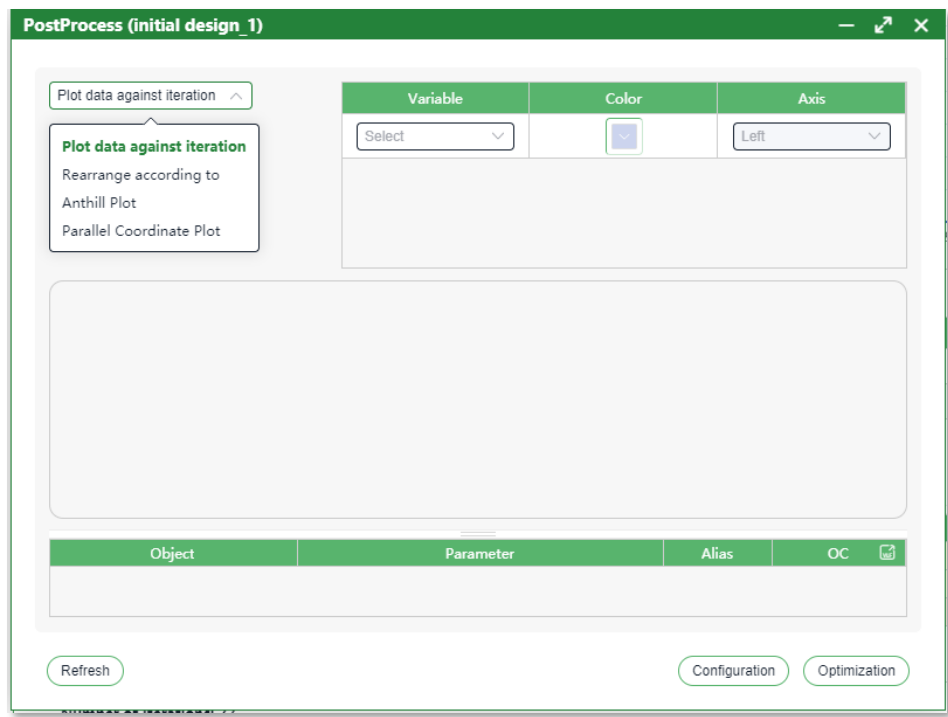

The VirtualLab Optimization postprocessing tool has serval modes. Each mode incorporates a set of plots.The different postprocessing modes are:

- **Plot Data Against Evaluation Step.**
- **Rearrange According To Different Parameters.**
- **Anthill Plot.**
- **Parallel Coordinate Plot.**

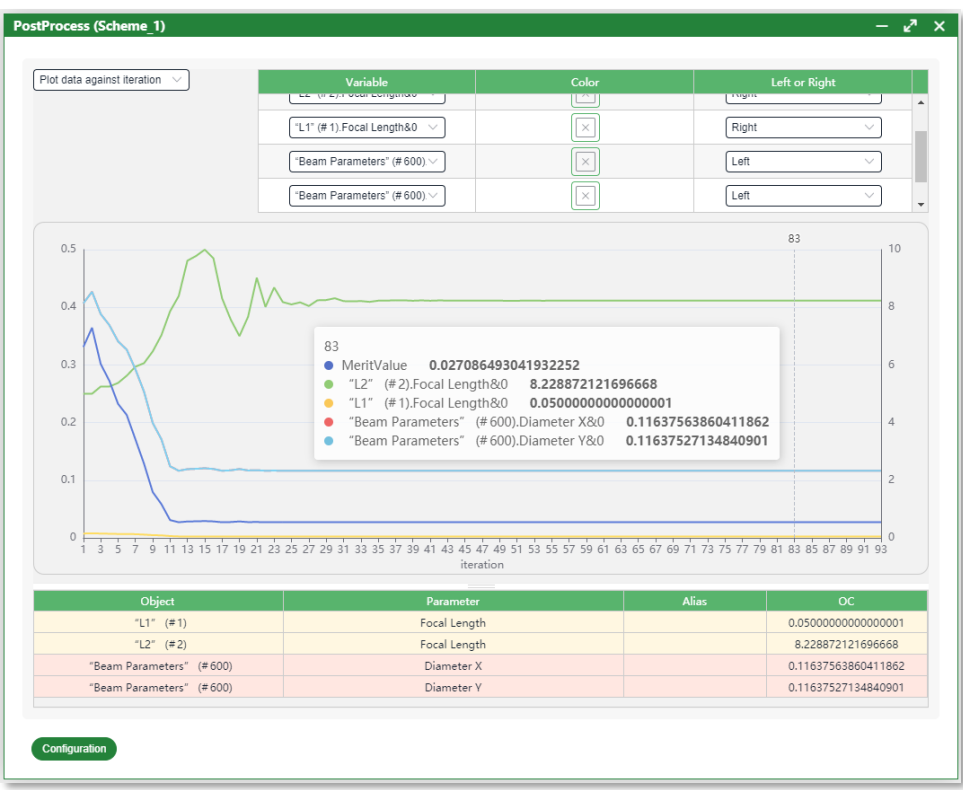

**"Plot data against iteration"** will plot the changes in parameters over the evaluation step.

- User can choose which variables and merit functions to display on the plot.
- The table below shows the values of all merit functions and variables at this step.
- This mode is identical to the Optimization Viewer.

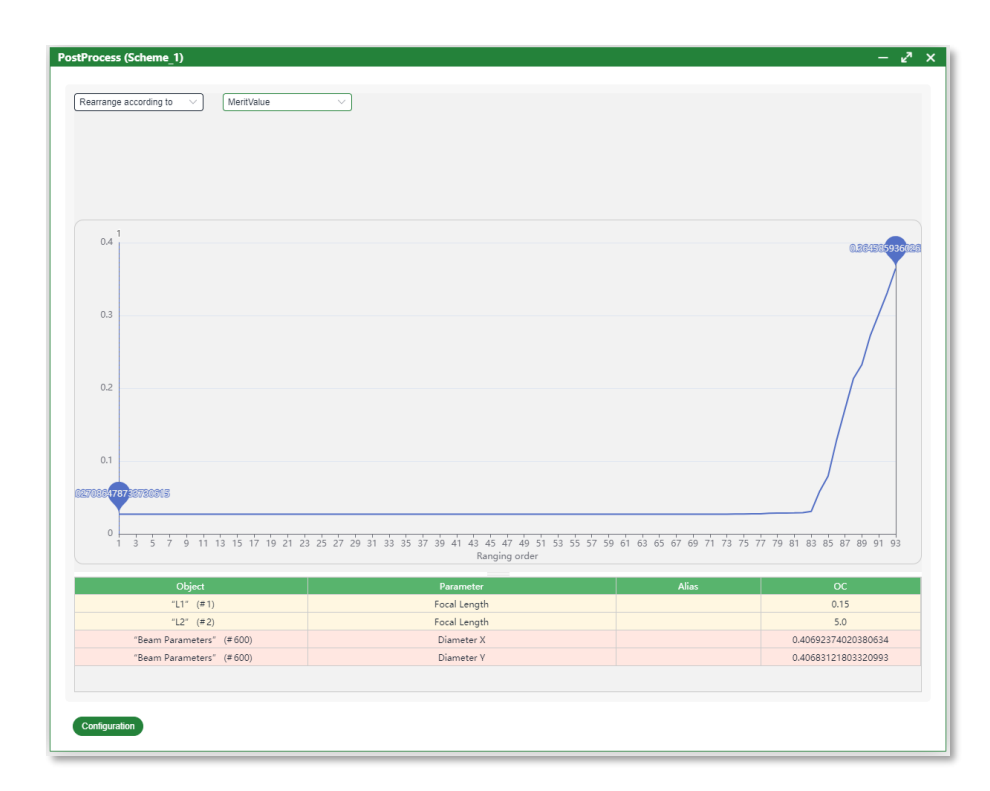

**"Rearrange according to** "mode is commonly used to filter out the minimum parameter during the optimization process.

- The selected parameters will be rearranged in ascending order.
- The parameters of selected order will be displayed in a list below the plot.
- Above the plot, there will be an indication of which evaluation step in the optimization process corresponds to the selected order.

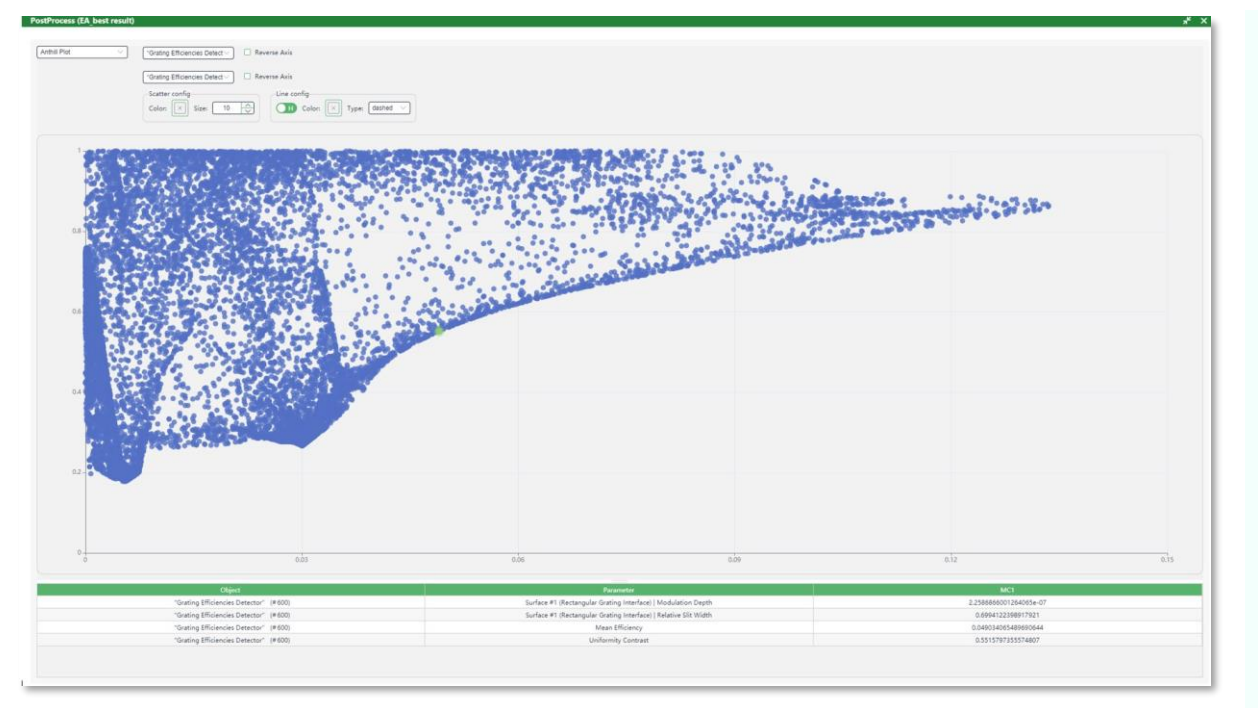

The **"Antill Plot"** is a valuable tool in the field of optimization, especially when dealing with complex system.

- Visualizing Search Paths: The anthill plot can show the paths and behavior of the optimization algorithm in the search space.
- Identifying Local Minima: By observing the anthill plot, one can identify whether the algorithm has fallen into local minima and the distribution of these local minima.
- Discovering Search Regions: The anthill plot helps to understand the exploration range of the algorithm in the search space, determining if there are areas that have not been sufficiently searched.

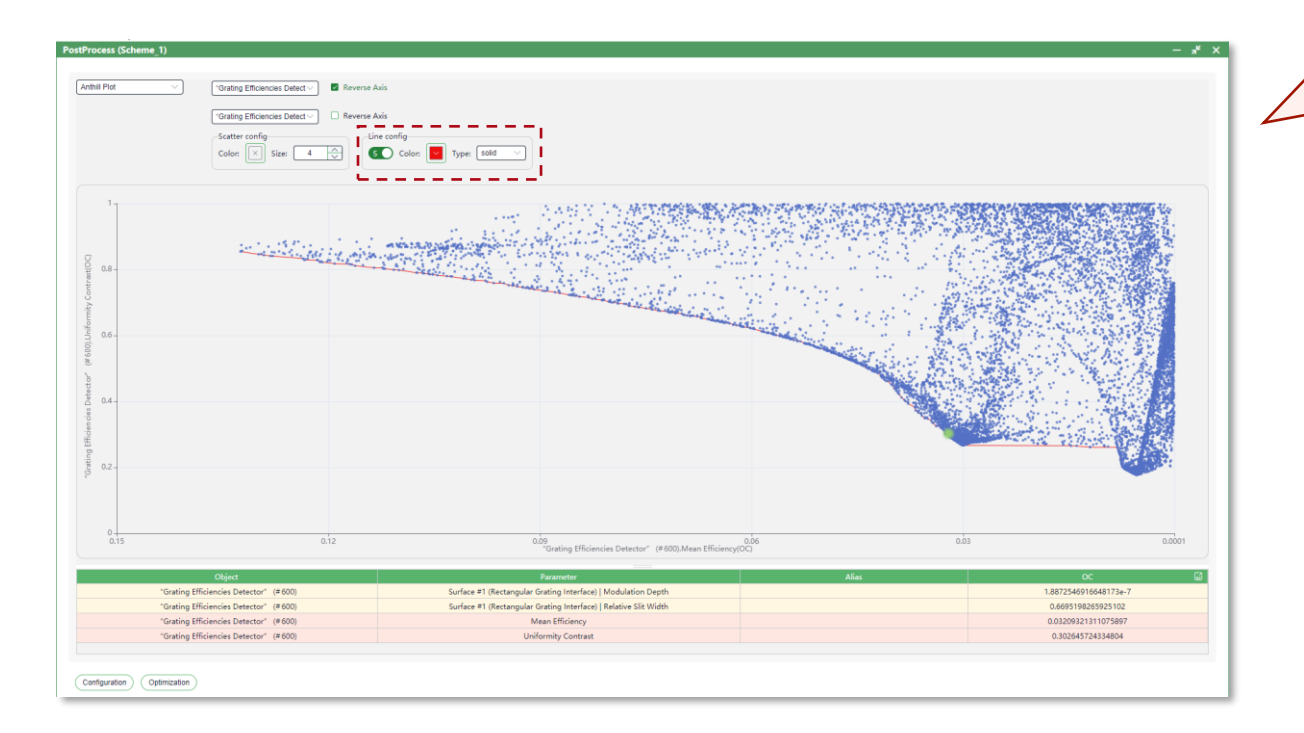

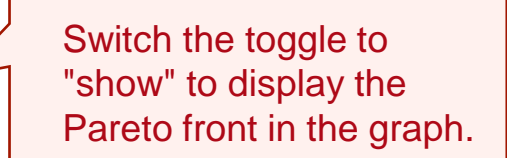

When both the x-axis and y-axis represent components of the objective function, user can use the feature to display the Pareto front. It helps illustrate the trade-offs and compromises in multi-objective optimization.

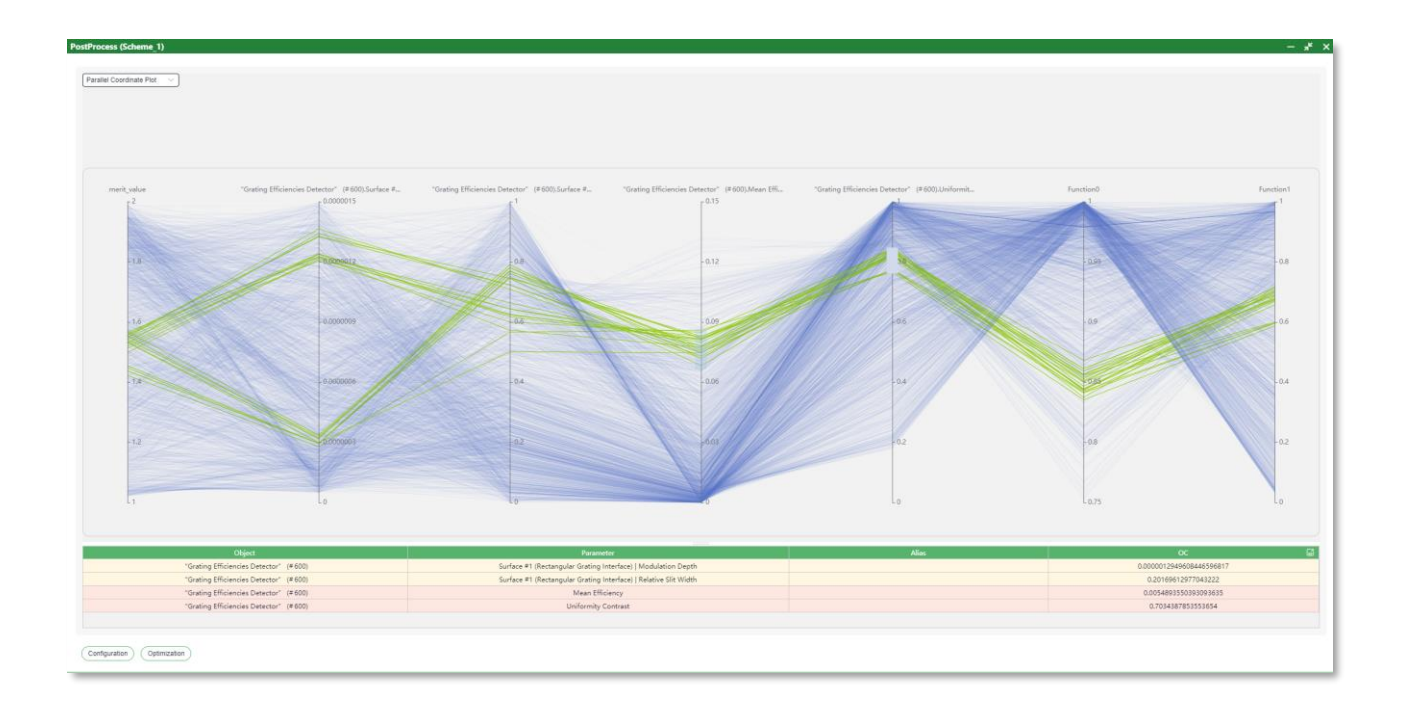

**"Process-Parallel Coordinate Plot"** is a commonly used method for visualizing highdimensional multivariate data.

- Axis Representation of Variables
- Trend Observation: By observing the shape of the line segments, trends in the distribution of data points across different variables can be identified.
- Pattern Recognition: Parallel coordinate plots assist users in recognizing patterns and correlations within the dataset.
- User can select and highlight specific data line for more in-depth exploration

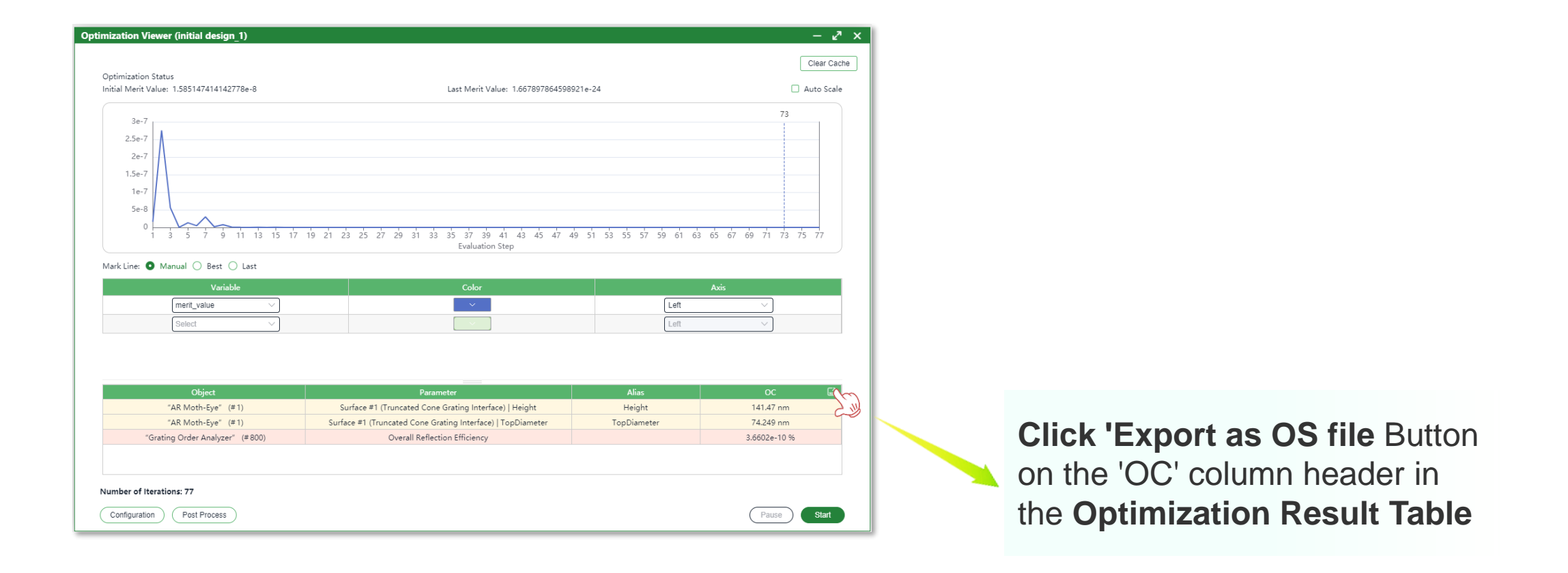

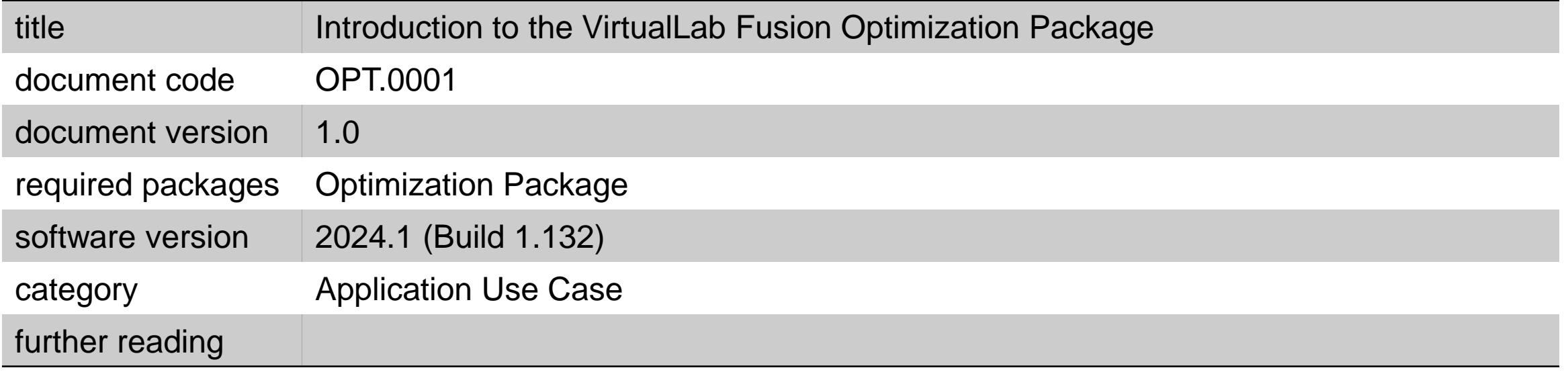